# SUOONIX®

#### App-Bedienungsanleitung **Sygonix Gateway**

Bestell-Nr. 1898921 / RSL / 433 MHz Bestell-Nr. 1898922 / RS2W / 868 MHz

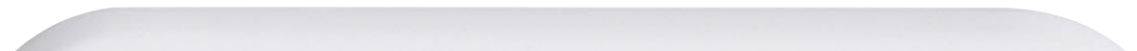

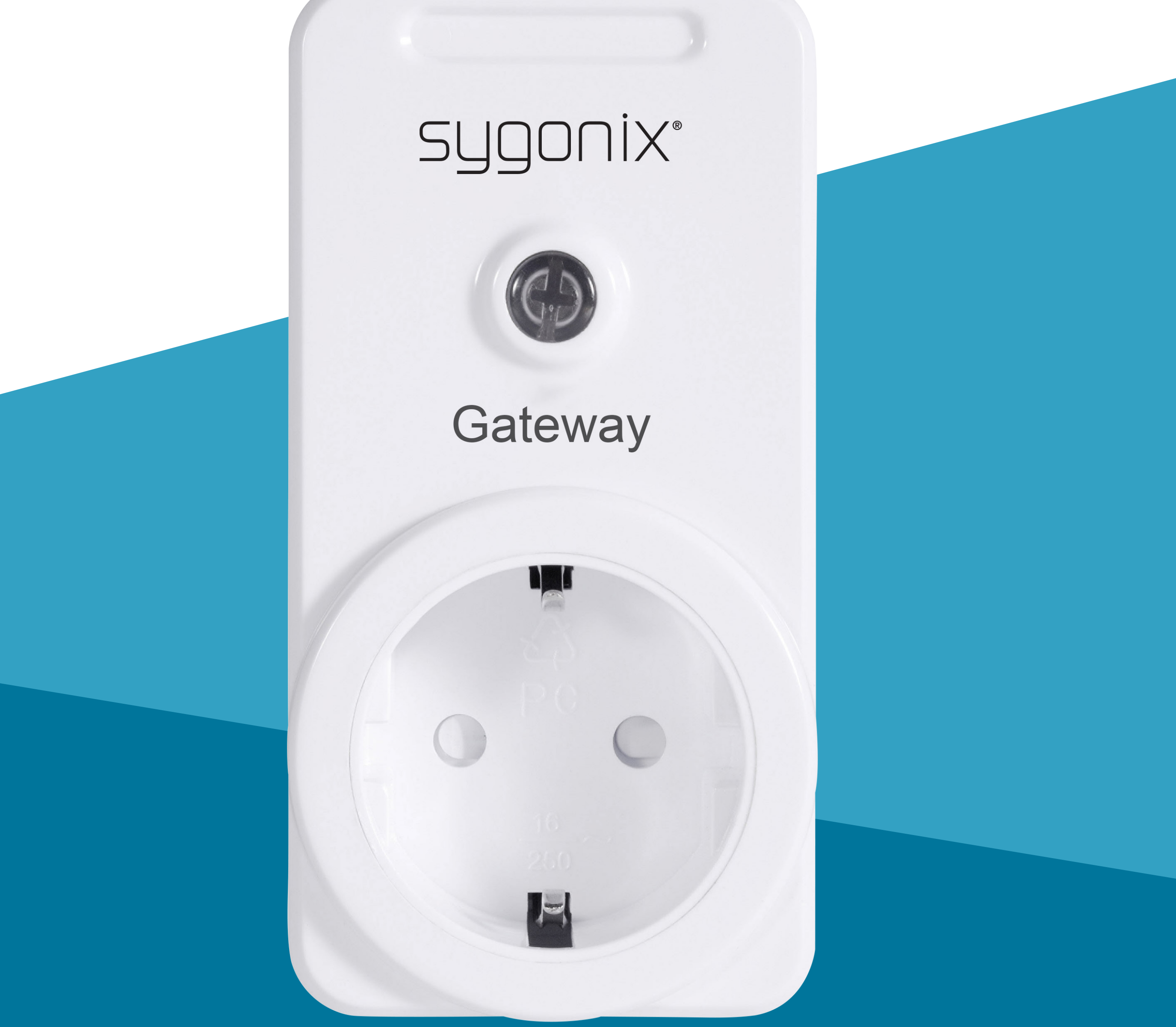

1898921\_1898922\_v2\_0922\_02\_dm\_mh\_app\_de

1898921\_1898922\_v2\_0922\_02\_dm\_mh\_app\_de

# **Inhalt**

#### **Einführung**

#### **Allgemeine Hinweise** Wichtige Informationen Impressum

- **Sicherheit**
- Subnet

#### **Anforderungen**

Netzwerkverbindung

#### **Mobile Anwendung (App)**

Erste Schritte Installation/Deinstallation App installieren Hinweise zur Deinstallation Benutzerkonto Benutzerkonto erstellen Anmelden Benutzerkonto wechseln Benutzerkonto verwalten **Startseite** Bedienelemente

**Gateway** Gateway hinzufügen Gateway-Bedienfeld öffnen Gerätemenü öffnen Steuerung Manuelle Steuerung Alle Endgeräte gleichzeitig steuern Timer einstellen **Zeitpläne** Kontrollprotokoll Gateways verwalten Gateway umbenennen Gateway ersetzen

- Gerätemenü öffnen
- Gerätesteuerung
- Manuelle Steuerung
- **Zeitsteuerung** 
	- Timer einstellen
	- **Zeitpläne**

Gateway löschen Gateway einem anderen Konto hinzufügen Endgerät hinzufügen 433 MHz Endgerät hinzufügen 868 MHz Endgerät hinzufügen

#### **Endgerät**

Regeln Wie Regeln funktionieren 1-Aktion-Regeln verwalten Zeitplan-Regeln verwalten Kontrollprotokoll Protokoll ansehen Protokoll löschen Endgeräte verwalten Gerät umbenennen Gerät neu koppeln Gerät löschen Datendiagramme Diagramm anzeigen

**Beheben von Störungen** Unerwartete Aktionen Gerät zurücksetzen Geräte-Paar-Typ 1 – 433 MHz Geräte-Paar-Typ 2 – 868 MHz Geräte-Paar-Typ 3 – 868 MHz Geräte-Paar-Typ 4 – 868 MHz

# **Einführung**

Sie bauen sich ein Smartes Network, indem Sie mindestens ein Gateway als Steuerung verwenden und Endgeräte wie Sensoren, Leistungsmesser und Stellglieder (z.B. Motor) auf dem Gateway registrieren. Mit der App können Sie alle Geräte in Ihrem

Smarten Network steuern und verwalten.

# **Allgemeine Hinweise**

## **Wichtige Informationen**

Beachten Sie Informationen in einem roten Rahmen, um Verletzungen an sich selbst oder an Drittpersonen zu verhindern und Produktschäden zu vermeiden.

Schenken Sie Informationen in einem orangefarbenen Rahmen besondere Aufmerksamkeit.

Der blaue Rahmen gibt Tipps zur Verwendung und zu Produktbesonderheiten.

### **Impressum**

Dies ist eine Publikation der Conrad Electronic SE, Klaus-Conrad-Str. 1, D-92240 Hirschau (www.conrad.com).

Alle Rechte einschließlich der Übersetzung sind vorbehalten. Reproduktionen jeder Art, z. B. Fotokopie, Mikroverfilmung oder die Erfassung in elektronischen Datenverarbeitungsanlagen bedürfen der schriftlichen Genehmigung des Herausgebers. Nachdruck, auch auszugsweise, ist verboten. Die Publikation entspricht dem technischen Stand bei Drucklegung.

Copyright 2022 by Conrad Electronic SE.

# **Anforderungen**

## **Netzwerkverbindung**

## **Sicherheit**

Es wird dringend empfohlen, dass Sie Ihren WiFi Router/WiFi Access Point (AP) so einrichten, dass er die sicherste Verschlüsselungsoption verwendet, die er unterstützt.

### **Subnet**

Wenn Ihr Netzwerk in Subnets aufgeteilt ist,

müssen das mobile Gerät auf dem die App läuft und die Geräte Ihres smarten Netzwerks, Hosts im gleichen Subnet sein.

# **Mobile Anwendung (App)**

Über die App verwalten Sie Gateways und verlinkte Endgeräte.

## **Erste Schritte**

Als Erstbenutzer, führen Sie folgende Schritte aus:

- 1. App installieren.
- 2. Benutzerkonto erstellen.
- 3. Anmelden.
- 4. Lernen Sie Ihr Konto zu verwalten:
	- **-** Siehe Benutzerkonto verwalten
- 5. Lernen Sie, wie Sie ein Gateway hinzufügen und verwalten:
	- **-** Siehe Gateway
- 6. Lernen Sie, wie Sie Endgeräte hinzufügen und verwalten:
	- **-** Siehe Endgerät hinzufügen und Endgerät

## **Installation/Deinstallation**

## **App installieren**

Die entsprechende App ist sowohl für Mobilgeräte mit Android- als auch mit iOS-Betriebssystem erhältlich.

Gehen Sie zum jeweiligen App Store und installieren Sie die 'Sygonix RSL RS2W' App auf Ihrem Mobilgerät.

Stellen Sie sicher, dass Ihr Mobilgerät die auf der Appseite aufgelisteten Anforderungen erfüllt.

#### **Hinweise zur Deinstallation**

Wenn Sie die App deinstallieren, bleiben die Einstellungen erhalten.

Die Einstellungen werden wieder verfügbar, sobald Sie die App neu installieren und sich mit dem gleichen Konto anmelden.

## **Benutzerkonto**

Einstellungen werden in Ihrem Benutzerkonto in der Cloud gespeichert.

### **Benutzerkonto erstellen**

Ein Benutzerkonto ist für die Gerätebedienung erforderlich.

- 1. Starten Sie die App.
- 2. Tippen Sie auf **Konto registrieren**.
- 3. Geben Sie die benötigten Daten in die Maske ein und bestätigen Sie die Eingabe mit **Senden**.
- 4. Ein neues Benutzerkonto wird angelegt.

Warten Sie auf die Bestätigung.

#### **Anmelden**

- 1. Starten Sie die App.
- 2. Geben Sie Benutzername und Passwort ein.
- 3. Bestätigen Sie mit **Einloggen**.
- 4. Wenn Sie erfolgreich angemeldet sind, wird die Startseite angezeigt.

Wenn Sie intelligente Geräte von mehreren Mobilgeräten aus steuern möchten, installieren Sie die App auf jedem Mobilgerät, das Sie verwenden möchten, und melden Sie sich mit den gleichen Kontodaten auf jedem mobilen Gerät an.

#### **Benutzerkonto wechseln**

Gehen Sie wie folgt vor, um zwischen den Konten zu wechseln:

- 1. Öffnen Sie die Startseite.
- 2. Tippen Sie auf  $\bullet$ , um die Einstellungen zu
- 1. Öffnen Sie die Startseite.
- 2. Tippen Sie auf  $\bullet$ , um die Einstellungen zu öffnen.
- 3. Wählen Sie **Schließen** und bestätigen Sie die Abfrage.
- 4. Melden Sie sich mit einem anderen Konto an.

### **Benutzerkonto verwalten**

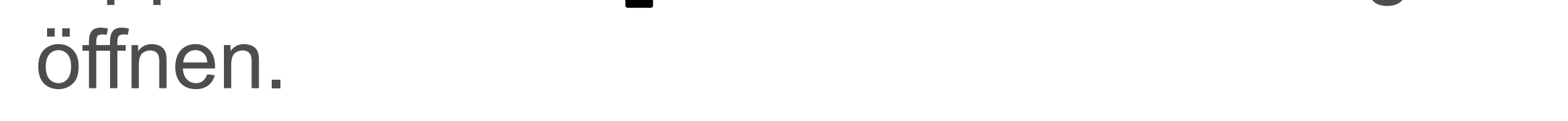

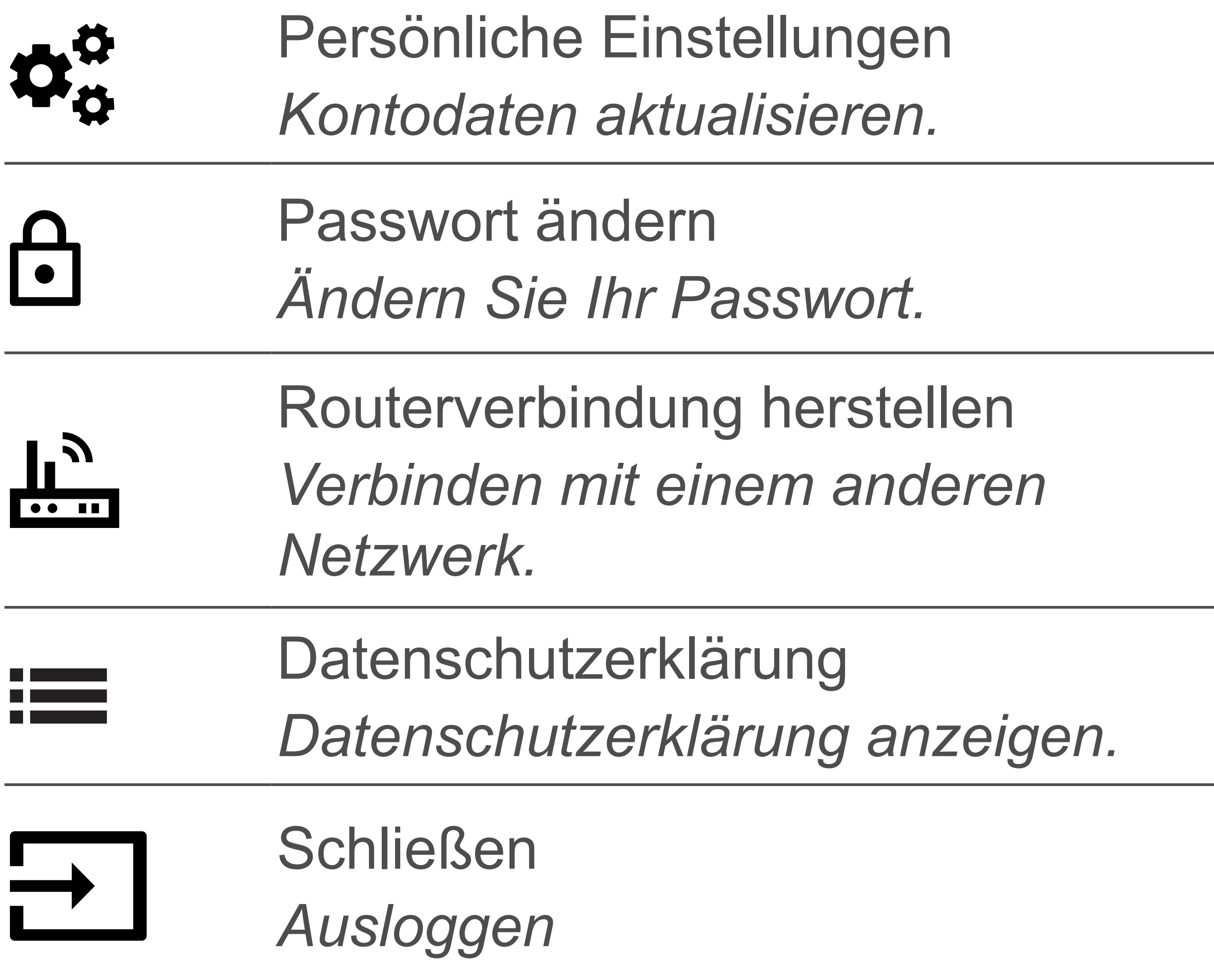

## **Startseite**

Die Startseite listet alle Gateways auf, die über Ihr Konto steuerbar sind.

Wenn Sie sich zum ersten Mal anmelden, ist die Liste leer.

#### **Bedienelemente**

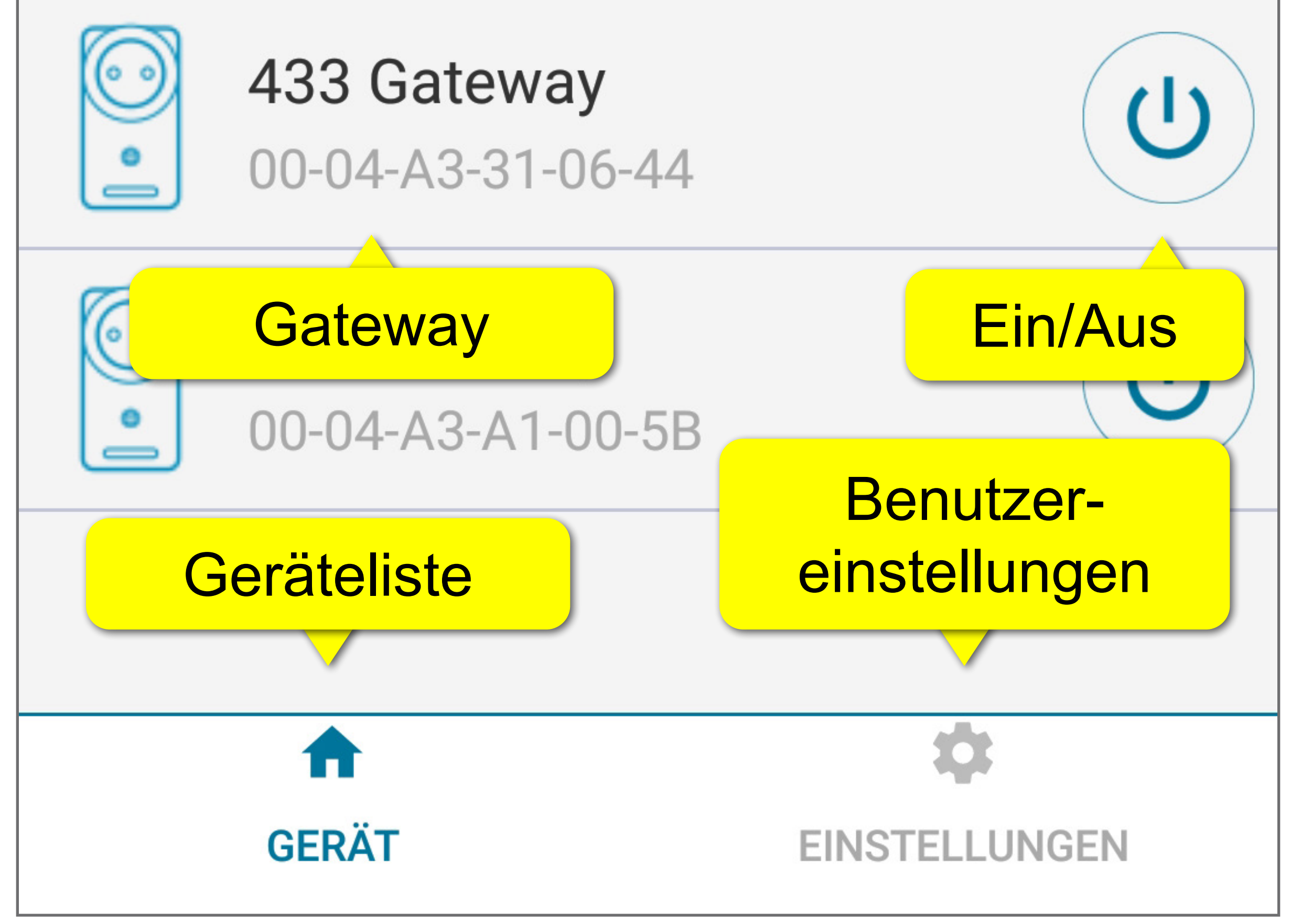

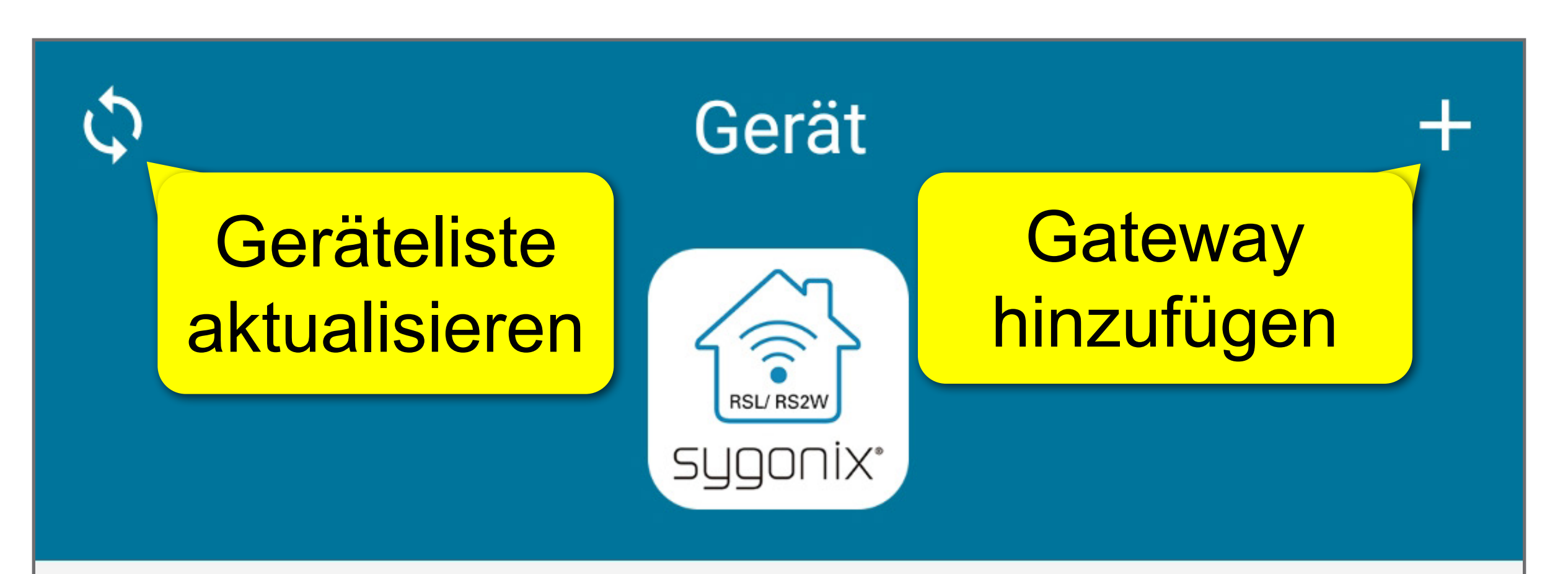

# **Gateway**

Das Gateway ist das Gehirn Ihrer Automatisierung. Über die App steuern Sie das Gateway und alle verlinkten Endgeräte über WiFi oder Mobilfunknetz.

## **Gateway hinzufügen**

Stellen Sie während dem Einrichten sicher, dass das Mobilgerät mit der App und das Gateway sich innerhalb der Sendedistanz des WLAN Access Point (AP) befinden.

- 1. Verbinden Sie das Mobilgerät mit der App mit Ihrem WLAN.
- 2. Stecken Sie das Gateway in eine Steckdose.
- Öffnen Sie die Startseite.

Ein Gateway kann nicht mit zwei Konten gleichzeitig verlinkt werden. Durch Hinzufügen des Gateways auf ein zweites Konto wird es automatisch vom ersten entfernt.

Bevor Sie beginnen ist es wichtig, dass Sie mit der Bedienung der Gateway-Hardware vertraut sind. Sehen Sie in die Gateway Hardware-Bedienungsanleitung, wenn nötig.

- 4. Tippen Sie auf **+**.
- 5. Befolgen Sie die Bildschirmanweisungen.
- 6. Tippen Sie auf  $\bigcirc$ , um die Geräteliste zu aktualisieren.
- 7. Das Gateway wird in der Geräteliste angezeigt.

## **Gateway-Bedienfeld öffnen**

Wählen Sie ein Gateway auf der Startseite aus, um das Gateway-Bedienfeld zu öffnen.

#### **Gateway-Bedienfeld**

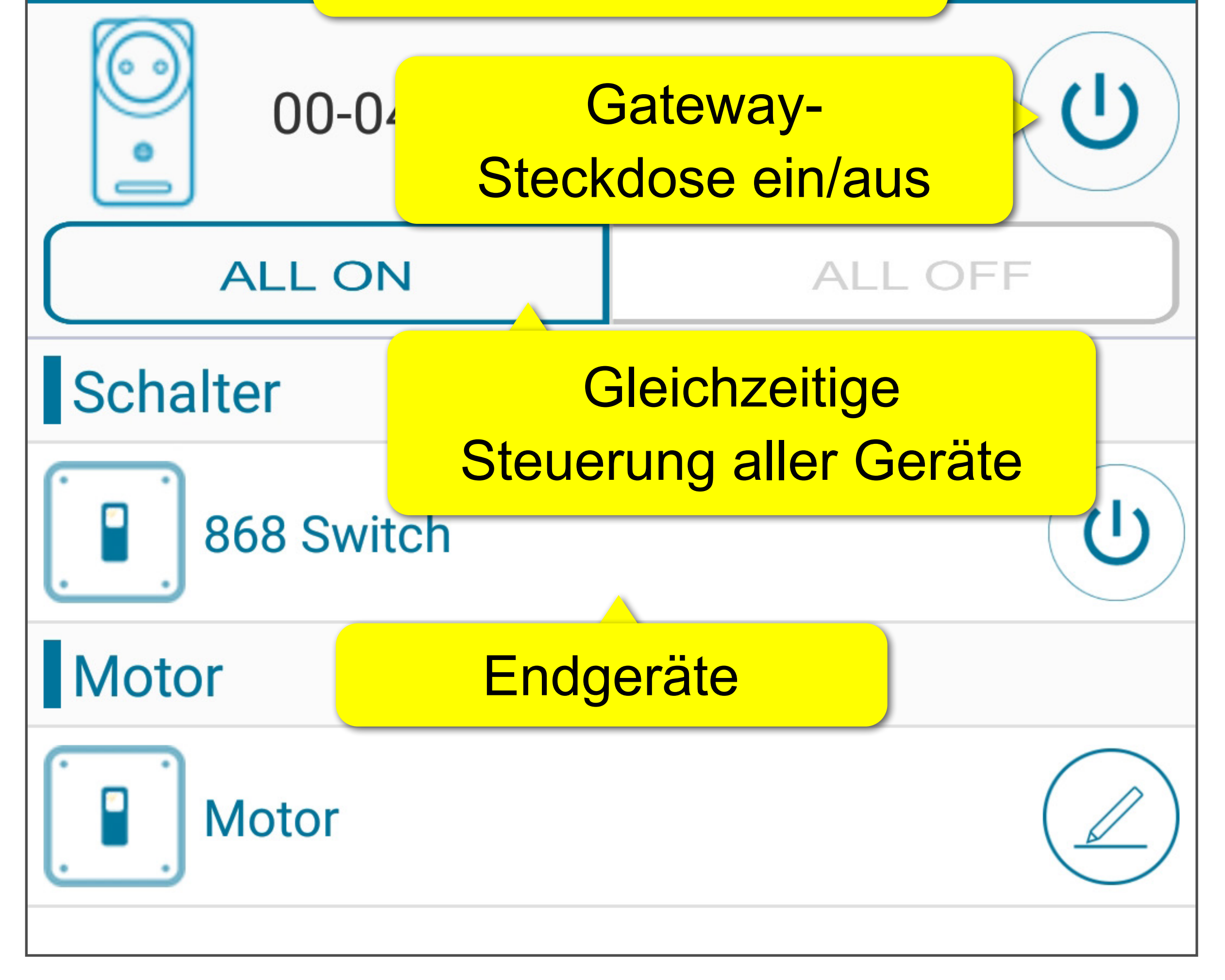

Endgerät hinzufügen

## **Gerätemenü öffnen**

Das Gerätemenü beinhaltet Bedienelemente zur Geräteverwaltung. Öffnen Sie das Menü wie folgt:

- 1. Öffnen Sie das Gateway-Bedienfeld.
- 2. Tippen Sie auf dem Bedienfeld auf  $\left[\frac{\mathcal{O}}{\mathcal{O}}\right]$ , um das Menü zu öffnen.

## **Steuerung**

Bevor Sie beginnen Geräte zu steuern, beachten Sie folgende wichtige Punkte:

Wenn die Stromversorgung zum Gateway unterbrochen wird, werden auch alle Netzwerk-Verbindungen zwischen Endgeräten und Cloud unterbrochen.

Die Steckdose des Gateways wird unabhängig von verlinkten Endgeräten gesteuert.

Das Abschalten der Gateway-Steckdose hat keinen Einfluss auf Endgeräte.

#### **Achtung!**

Ihr Gerät ist möglicherweise nicht für den unkontrollierten Betrieb ausgelegt und stellt daher unter bestimmten Bedingungen eine ernsthafte Gefahr dar. Niemals ein solches Gerät fernbedienen oder automatisch steuern.

Sie können die Gateway-Steckdose von drei Orten aus über die Taste  $(\cup)$  manuell steuern: **Startseite** 

- Gateway-Bedienfeld
- Gerätemenü (mit Statusanzeige)

#### **Manuelle Steuerung**

## **Alle Endgeräte gleichzeitig steuern**

Schalten Sie alle verlinkten Endgeräte (mit Ausnahme von Sensoren, z.B. Temperatursensor) gleichzeitig ein oder aus. Gehen Sie wie folgt vor:

- 1. Öffnen Sie das Gateway-Bedienfeld.
- 2. Tippen Sie auf **ALLE EIN** bzw. auf **ALLE AUS**.
- 3. Bestätigen Sie die Abfrage.

#### **Timer einstellen**

Der Timer schaltet die Gateway-Steckdose nach Ablauf des Timers ein bzw. aus. Gehen Sie wie folgt vor:

- 1. Öffnen Sie das Gerätemenü.
- 2. Tippen Sie auf **Timer**.
- 3. Entscheiden Sie, ob der Timer die Steckdose ein- oder ausschalten soll. Wählen Sie den entsprechenden Timer aus.
- 4. Stellen Sie die Zeit ein.
- 5. Tippen Sie auf  $\bigodot$ , um den Timer zu starten. Nach Ablauf des Timers wird die Buchse ein- bzw. ausgeschaltet.

#### **Zeitpläne**

#### **Zeitplan festlegen**

Steuern Sie die Steckdose nach einem festgelegten Zeitplan. Gehen Sie wie folgt vor:

- 1. Öffnen Sie das Gerätemenü.
- 2. Tippen Sie auf **Zeitplan**.
- 3. Tippen Sie auf **+**.
- 4. Konfigurieren Sie den Zeitplan in der Zeitplanmaske.
	- **-** Hinweis: Ein und Aus können nicht gleichzeitig auftreten.
- 5. Tippen Sie auf  $\blacktriangledown$ , um zu speichern.
- 6. Der Zeitplan wird der Zeitplanansicht hinzugefügt.

#### Sie können maximal 30 Zeitpläne festlegen.

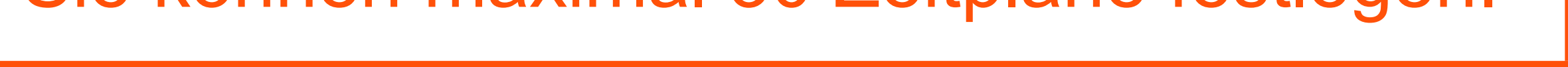

#### **Zeitplanmaske**

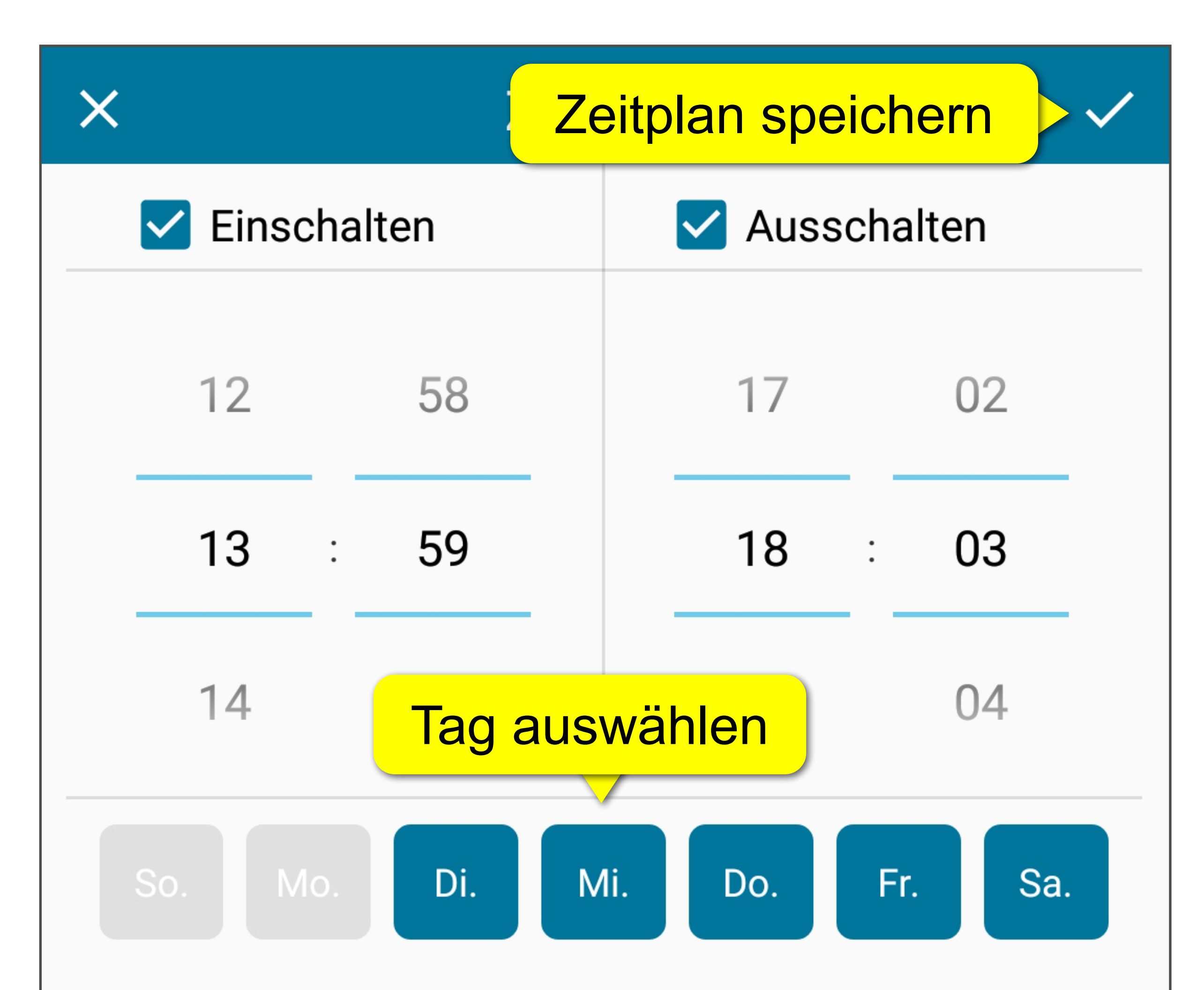

#### **Zeitplanansicht**

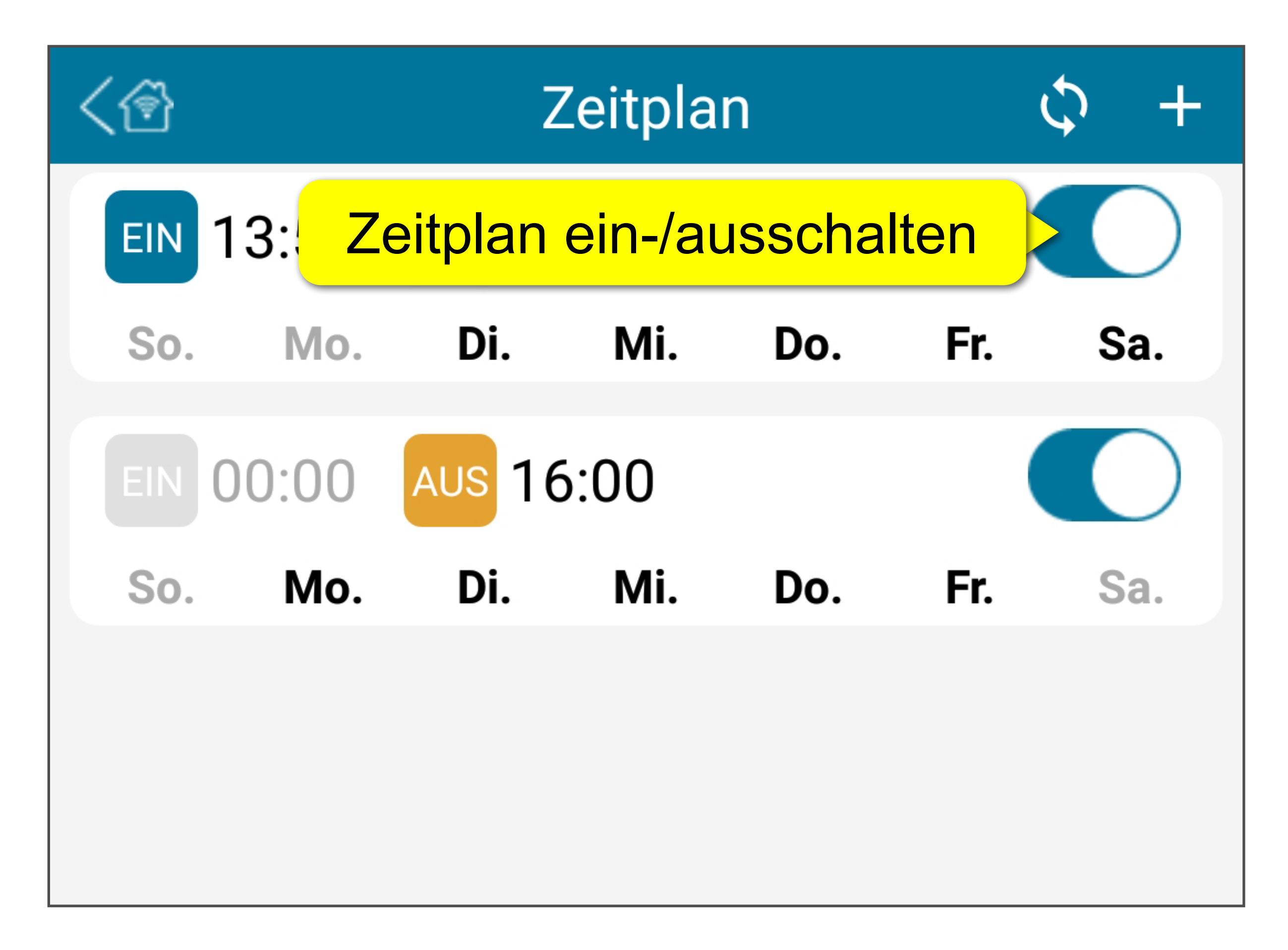

#### **Zeitplan ändern**

- 1. Öffnen Sie die Zeitplanansicht.
- 2. Tippen und halten Sie den Zeitplan, den Sie ändern möchten.
- 3. Wählen Sie **Ändern** aus dem Menü.
- 4. Ändern Sie den Zeitplan.
- 5. Tippen Sie auf  $\blacktriangledown$ , um zu speichern.

#### **Zeitplan löschen**

- 1. Öffnen Sie die Zeitplanansicht.
- 2. Tippen und halten Sie den Zeitplan, den Sie löschen möchten.
- 3. Wählen Sie **Löschen** aus dem Menü.
- 4. Bestätigen Sie die Abfrage, um den Zeitplan

zu löschen.

## **Kontrollprotokoll**

Das Kontrollprotokoll protokolliert Geräteaktivität.

Das Protokoll zeigt Ihnen, wann und wie das Ereignis ausgelöst wurde (z.B. manuell, über Timer) und was die Aktion war (z.B. ausgeschaltet, eingeschaltet).

#### **Protokoll ansehen**

- 1. Öffnen Sie das Gerätemenü.
- 2. Wählen Sie **Kontrollprotokoll**.
- 3. Tippen Sie auf  $\bigcirc$ , um das Protokoll zu aktualisieren.
- 4. Lesen Sie das Protokoll:
	- **-**  $\vee$  Ereignis erfolgreich abgewickelt
	- **X Abwicklung des Ereignis fehlgeschlagen**

#### **Protokoll löschen**

- 1. Öffnen Sie das Gerätemenü.
- 2. Wählen Sie **Kontrollprotokoll**.
- 3. Tippen Sie auf **x**.
- 4. Bestätigen Sie die Abfrage, um das

#### Protokoll zu löschen.

## **Gateways verwalten**

#### **Gateway umbenennen**

- 1. Öffnen Sie das Gerätemenü.
- 2. Wählen Sie **Umbenennen** aus dem Menü.
- 3. Ändern Sie den Namen und bestätigen Sie die Änderung.
- 4. Navigieren Sie zur Startseite, so dass der Name in allen Ansichten aktualisiert wird.

#### **Gateway ersetzen**

Ersetzen Sie ein bestehendes Gateway durch ein anderes. Alle verknüpften Endgeräte und deren Einstellungen werden übernommen. Gehen Sie wie folgt vor:

- 1. Öffnen Sie das Gerätemenü.
- 2. Wählen Sie **Gateway ersetzen** aus dem Menü.
- 3. Befolgen Sie die Anweisungen auf dem Display, um den Austausch abzuschließen.

#### **Gateway löschen**

#### **Achtung!** Dies kann nicht rückgängig gemacht werden.

- 1. Öffnen Sie das Gerätemenü.
- 2. Wählen Sie **Löschen** aus dem Menü.
- 3. Bestätigen Sie die Abfrage, um das Gateway zu löschen. Das Gateway und die verlinkten Endgeräte werden entfernt.

## **Gateway einem anderen Konto hinzufügen**

- 1. Öffnen Sie das Gerätemenü.
- 2. Wählen Sie **Löschen** aus dem Menü.
- 3. Bestätigen Sie die Abfrage, um das Gateway zu löschen.
- 4. Führen Sie einen Hardware-Reset am Gateway durch.
	- **-** Beachten Sie die Hardware-Bedienungsanleitung.
- 5. Fügen Sie das Gateway einem anderen Konto hinzu.

## **Endgerät hinzufügen**

Halten Sie während der Einrichtung das Mobilgerät mit der App, das Gateway und das Endgerät in Empfangsreichweite des Wireless Access Points (AP).

Fügen Sie dasselbe Endgerät nicht mehreren Gateways hinzu, um unerwartetes Verhalten zu vermeiden.

Stellen Sie sicher, dass Sie wissen, wie Sie das Endgerät in den Lernmodus versetzen, bevor Sie beginnen. Sehen Sie in die Gateway Hardware-Bedienungsanleitung.

## **433 MHz Endgerät hinzufügen**

Es gibt zwei 433 MHz Gerätetypen, die Sie hinzufügen können:

- Gerät mit automatischer Koppelung
- Gerät mit einstellbarem Code zur Koppelung
- Weitere Informationen finden Sie in der
- Bedienungsanleitung zur Gerätehardware.

Befolgen Sie die Vorgehensweise, die Ihrem Gerät entspricht.

#### **Gerät mit automatischer Koppelung hinzufügen**

- 1. Stellen Sie die Stromversorgung zum Endgerät her.
- 2. Öffnen Sie das Gateway-Bedienfeld.
- 3. Tippen Sie auf **+**.
- 4. Wählen Sie **Gerät hinzufügen** aus dem Menü.
- 5. Wählen Sie den Gerätetyp.
- 6. Bestimmen Sie einen Gerätenamen.
- 7. Bestätigen Sie Ihre Einstellungen mit  $\blacktriangledown$ .
- 8. Tippen Sie auf **Abbrechen**.
- 9. Schalten Sie Ihr Endgerät in den Lernmodus. Beachten Sie die Hardware-Bedienungsanleitung des Geräts.
- 10. Tippen Sie auf dem Gateway-Bedienfeld (2) neben dem Endgerät, um die Koppelung zu starten.

#### 11. Bestätigen Sie die Abfrage mit **Ok**.

12.Gateway und Endgerät werden gekoppelt:

- **- Sensoren:** die Abfrage schließt automatisch. Falls die Koppelung fehlschlägt, wird  $\oslash$  angezeigt. Wiederholen Sie den Koppelungsvorgang.
- **- Andere Geräte:** Die Abfrage bleibt offen. Warten Sie mindestens 3 Sekunden und bestätigen Sie anschließend die Abfrage mit **Abgeschlossen**.
- 13.Steuern Sie das Endgerät über die App, um die Funktion des Endgeräts zu kontrollieren.
	- **-** Falls sich das Gerät nicht steuern lässt, wiederholen Sie den Koppelungsvorgang.

#### **Gerät mit einstellbarem Code hinzufügen**

- 1. Stellen Sie die Stromversorgung zum Endgerät her.
- 2. Öffnen Sie das Gateway-Bedienfeld.
- 3. Tippen Sie auf **+**.
- 4. Wählen Sie **Hinzufügen von Geräten mit einstellbarem Code** aus dem Menü.
- 5. Geben Sie den auf dem Endgerät eingestellten Code ein.
- 6. Bestätigen Sie Ihre Einstellungen mit  $\blacktriangledown$ . Gateway und Endgerät werden gekoppelt:
- 7. Steuern Sie das Endgerät über die App, um die Funktion des Endgeräts zu kontrollieren.
	- **-** Falls sich das Gerät nicht steuern lässt, wiederholen Sie den Koppelungsvorgang.

## **868 MHz Endgerät hinzufügen**

Fügen Sie ein Endgerät wie folgt hinzu:

- 1. Stellen Sie die Stromversorgung zum Endgerät her.
- 2. Öffnen Sie das Gateway-Bedienfeld.
- 3. Tippen Sie auf **+**.
- 4. Wählen Sie den Gerätetyp.
- 5. Bestimmen Sie einen Gerätenamen.
- 6. Bestätigen Sie die Einstellungen mit  $\blacktriangledown$ .
- 7. Bestätigen Sie die Abfrage **Ok**.
- 8. Schalten Sie Ihr Endgerät in den Lernmodus. Beachten Sie die Bedienungsanleitung zum Gerät.
- 9. Gateway und Endgerät werden gekoppelt: **-** Bei Erfolg wird der Endgerätestatus angezeigt.
	- **-** Falls die Koppelung fehlschlägt wiederholen Sie den Koppelungsvorgang.

# **Endgerät**

## **Gerätemenü öffnen**

Über das Gerätemenü können Sie das Gerät steuern und verwalten, sowie Datensätze lesen. Öffnen Sie das Menü wie folgt:

- 1. Öffnen Sie die Startseite.
- 2. Wählen Sie das Gateway, welches das Endgerät steuert.
- 3. Wählen Sie auf dem Gateway-Bedienfeld das Endgerät aus.

## **Gerätesteuerung**

Endgeräte bieten im Allgemeinen eine oder mehrere der folgenden Steuerungsarten:

- Manuelle Steuerung
- **Zeitsteuerung**
- **Regeln**

## **Manuelle Steuerung**

Einige Endgeräte bieten Steuerelemente auf dem Gateway-Bedienfeld, mit denen Sie ihren Ein/Aus-Zustand manuell steuern können.

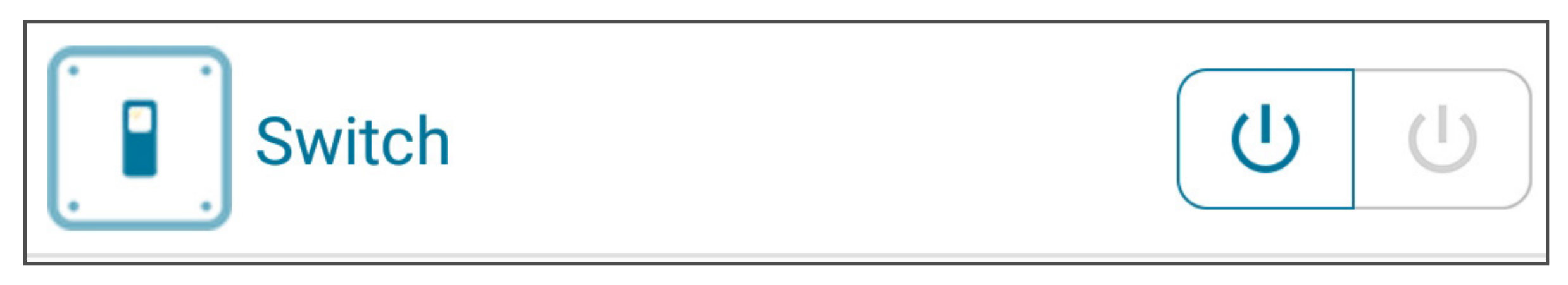

## **Zeitsteuerung**

#### **Achtung!**

Ihr Gerät ist möglicherweise nicht für den unkontrollierten Betrieb ausgelegt und stellt daher unter bestimmten Bedingungen eine ernsthafte Gefahr dar. Niemals ein solches Gerät fernbedienen oder automatisch steuern.

#### **Timer einstellen**

Der Timer schaltet das Endgerät nach Ablauf des Timers ein oder aus. Gehen Sie wie folgt vor:

- 1. Öffnen Sie das Gerätemenü.
- 2. Wählen Sie **Timer**.
- 3. Legen Sie fest, ob der Timer das Gerät ein- oder ausschalten soll. Wählen Sie den entsprechenden Timer aus.
- 4. Stellen Sie die Zeit ein.
- 5. Tippen Sie auf  $\bigodot$ , um den Timer zu starten. Nach Ablauf des Timers wird das Gerät einbzw. ausgeschaltet.

## **Zeitpläne**

Steuern Sie das Gerät nach vorgegebenen Zeitplänen. Nicht alle Endgeräte unterstützen Zeitpläne.

#### **Zeitplan festlegen**

Steuern Sie das Gerät nach einem vorgegebenen Zeitplan. Gehen Sie wie folgt vor:

- 1. Öffnen Sie das Gerätemenü.
- 2. Tippen Sie auf **Zeitplan**.
- 3. Konfigurieren Sie den Zeitplan in der Zeitplanmaske.
	- **-** Hinweis: Ein und Aus können nicht gleichzeitig auftreten.
- 4. Tippen Sie auf  $\blacktriangledown$ , um zu speichern.
- 5. Der Zeitplan wird der Zeitplanansicht hinzugefügt.

Sie können maximal 30 Zeitpläne festlegen.

#### **Zeitplanmaske**

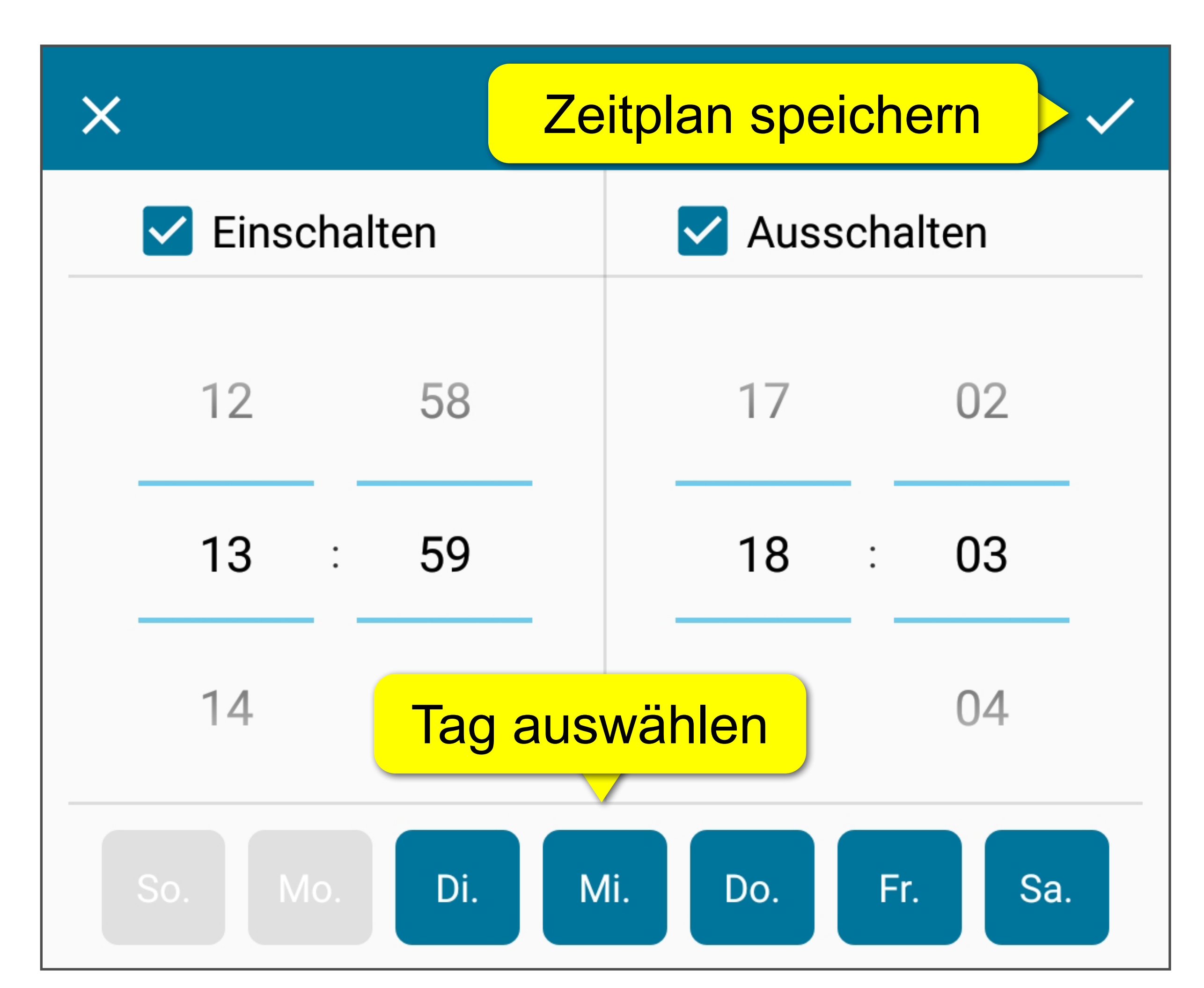

#### **Zeitplanansicht**

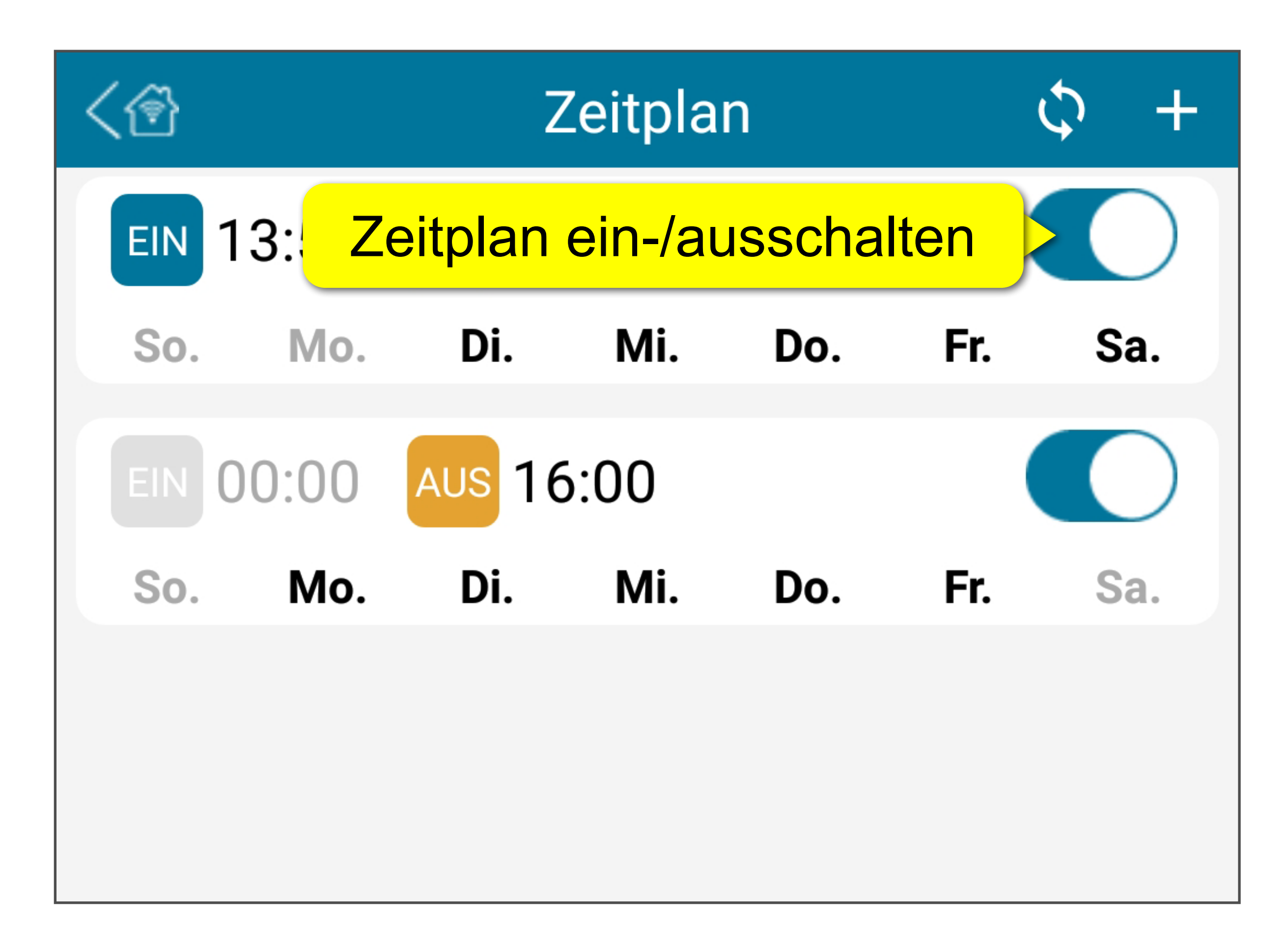

#### **Zeitplan ändern**

- 1. Öffnen Sie die Zeitplanansicht.
- 2. Tippen und halten Sie den Zeitplan, den Sie editieren möchten.
- 3. Wählen Sie **Ändern** aus dem Menü.
- 4. Ändern Sie den Zeitplan.
- 5. Tippen Sie auf  $\blacktriangledown$ , um zu speichern.

#### **Zeitplan löschen**

- 1. Öffnen Sie die Zeitplanansicht.
- 2. Tippen und halten Sie den Zeitplan, den Sie editieren möchten.
- 3. Wählen Sie **Löschen** aus dem Menü.
- 4. Bestätigen Sie die Abfrage, um den Zeitplan

#### zu löschen.

## **Regeln**

#### **Achtung!**

Ein Gerät, das Sie durch eine Regel steuern, ist möglicherweise nicht für den unkontrollierten Betrieb ausgelegt und stellt daher unter bestimmten Bedingungen eine ernsthafte Gefahr dar. Niemals ein solches Gerät fernbedienen oder automatisch steuern.

## **Wie Regeln funktionieren**

Eine Regel ist ein benutzerdefiniertes Bedingungs/Aktions-Paar. Die Aktion wird ausgeführt, wenn die Bedingung erfüllt ist. Es gibt zwei Arten von Regeln:

#### ■ **1-Aktion-Regeln**

Eine 1-Aktion-Regel steuert ein auf die Regel registriertes Gerät, wenn die Bedingung erfüllt ist.

#### ■ **Zeitplan-Regeln**

Eine Zeitplan-Regel wird durch einen Zeitplan gesteuert.

## **1-Aktion-Regeln verwalten**

Eine 1-Aktion-Regel steuert ein auf die Regel registriertes Gerät, wenn die Bedingung erfüllt ist.

*Beispiel: Der Bewegungssensor (Sensor) wird ausgelöst und schaltet das Licht über einen Schalter (registriertes Gerät) ein.*

#### **Regel festlegen**

- 1. Öffnen Sie das Gerätemenü.
- 2. Tippen Sie auf **Regel**. Die Regelansicht öffnet sich.
- 3. Legen Sie Bedingung und Aktion fest.
- 4. Tippen Sie auf  $\blacktriangledown$ , um zu speichern.
- 5. Die Regel wird gespeichert und aktiviert.

#### **Regelansicht**

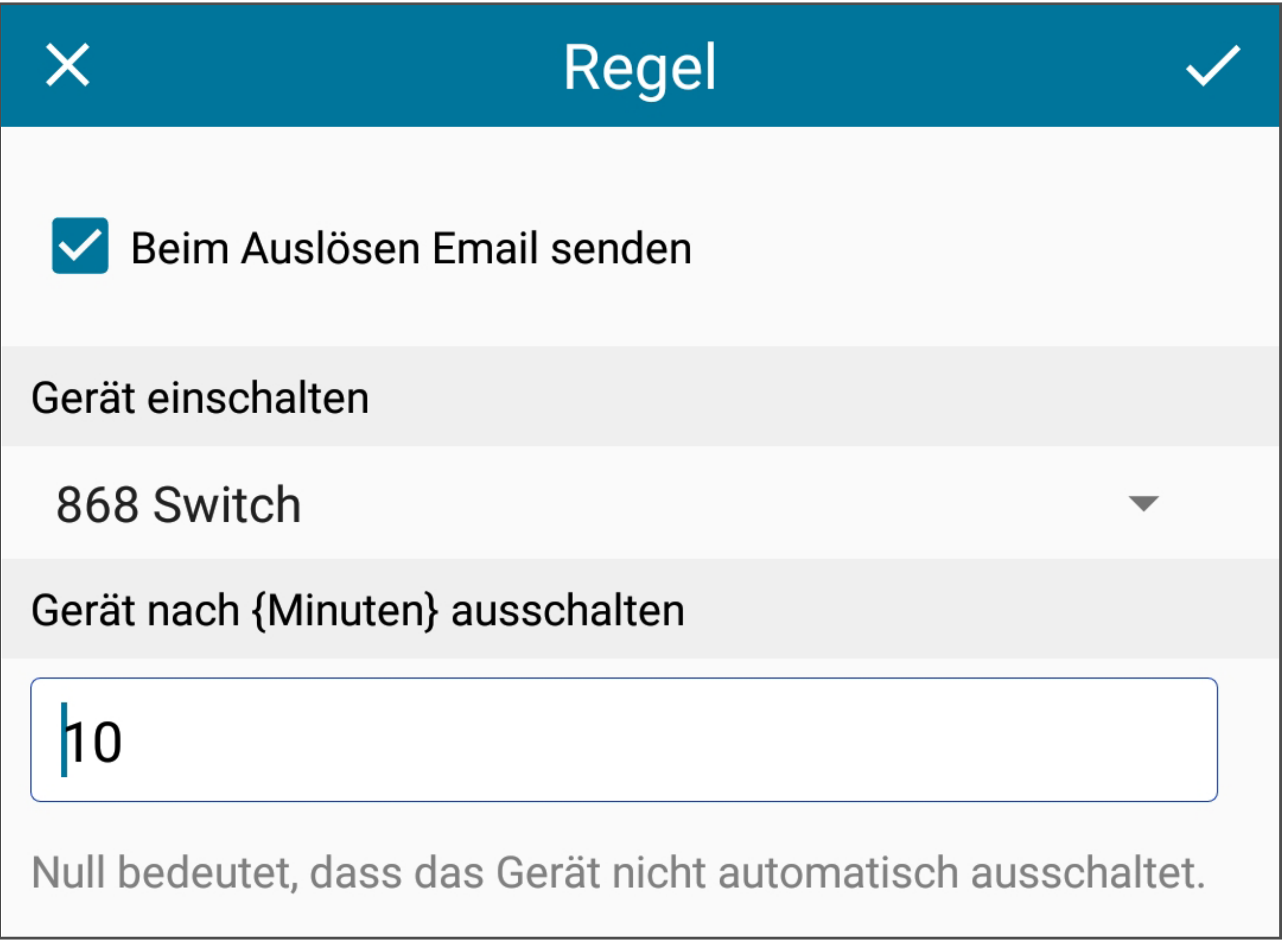

#### **Nur E-Mail**

- 1. Öffnen Sie das Gerätemenü.
- 2. Tippen Sie auf **Regel**.
- 3. Aktivieren Sie Beim Auslösen Email senden.
- 4. Stellen Sie Gerät einschalten auf -- Nicht ausgewählt --.
- 5. Tippen Sie auf  $\blacktriangledown$ , um zu speichern.

Wenn Sie nur eine E-Mail-Benachrichtigung erhalten möchten ohne eine Aktion auszuführen wenn der Sensor auslöst, gehen Sie wie folgt vor:

- 1. Öffnen Sie das Gerätemenü.
- 2. Tippen Sie auf **Regel**.
- 3. Deaktivieren Sie Beim Auslösen Email senden.
- 4. Stellen Sie Gerät einschalten auf -- Nicht ausgewählt --.
- 5. Tippen Sie auf  $\blacktriangledown$ , um zu speichern.

#### **Regel deaktivieren**

Um eine Regel zu deaktivieren, gehen Sie wie folgt vor:

## **Zeitplan-Regeln verwalten**

Eine Zeitplan-Regel wird durch einen Zeitplan gesteuert. Sie können mehrere Regeln festlegen.

Wenn für eine Regel kein Zeitplan festgelegt ist, ist die Regel immer aktiv.

#### **Regelansicht öffnen**

- 1. Öffnen Sie das Gerätemenü.
- 2. Tippen Sie auf **Regel**. Die Regelansicht öffnet.
	- **-** Wenn keine Regeln festgelegt sind, ist die Ansicht leer.

#### **Regelansicht**

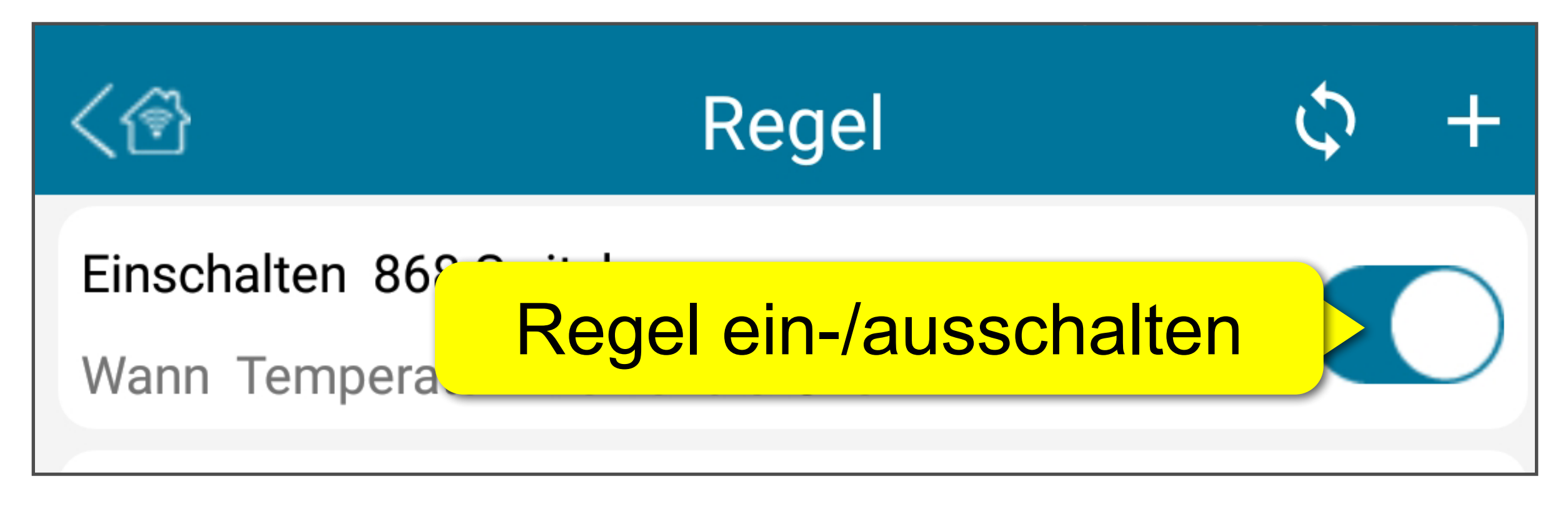

#### **Eine Regel festlegen**

- 1. Öffnen Sie die Regelansicht.
- 2. Tippen Sie auf **+**. Die Regelansicht öffnet.
- 3. Bestimmen Sie eine Bedingung und eine Aktion.
- 4. Tippen Sie auf  $\blacktriangledown$ , um zu speichern.
- 5. Die Regel wird gespeichert, aktiviert und der Regelansicht hinzugefügt.

#### **Bedingung und Aktion**

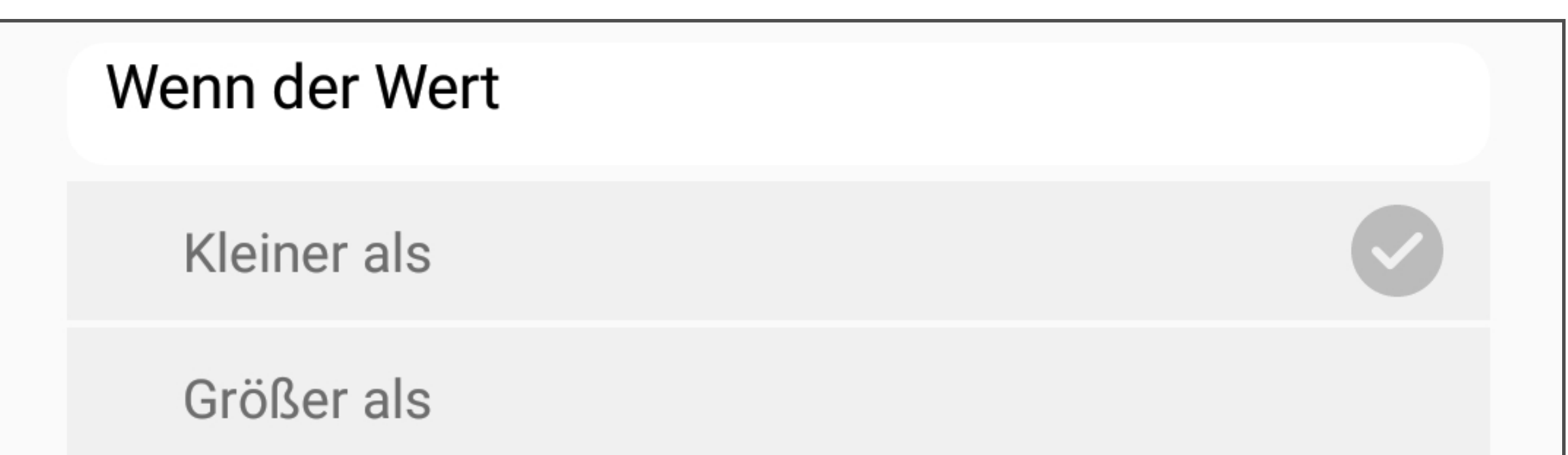

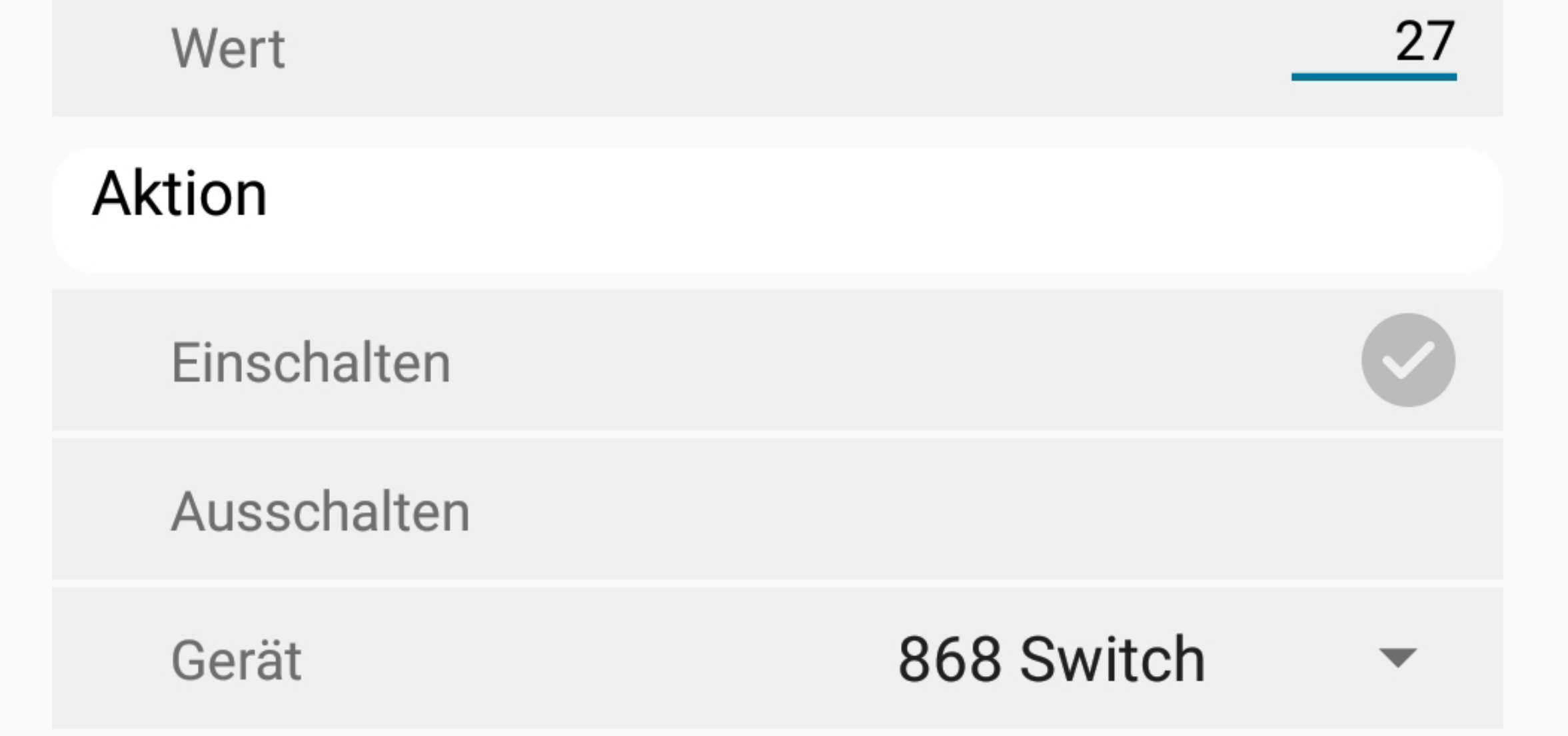

#### **Eine Regel deaktivieren und wieder aktivieren**

- 1. Öffnen Sie die Regelansicht.
- 2. Benutzen Sie den Schieberegler, um die Regel ein- oder auszuschalten.

- 1. Öffnen Sie die Regelansicht.
- 2. Tippen und halten Sie die Regel, die Sie ändern möchten. Wählen Sie **Ändern** aus dem Untermenü.
- 3. Ändern Sie die Regel.
- 4. Tippen Sie auf  $\blacktriangledown$ , um zu speichern.

Das Deaktivieren einer Regel deaktiviert auch alle Zeitpläne, die auf der Regel festgelegt sind.

#### **Regel ändern**

#### **Zeitplanansicht öffnen**

- 1. Öffnen Sie die Regelansicht.
- 2. Tippen Sie auf eine Regel und halten Sie sie fest.
- 3. Wählen **Zeitplan**. Die Zeitplanansicht öffnet sich.
	- **-** Wenn keine Zeitpläne festgelegt sind, ist die Ansicht leer.

#### **Zeitplanansicht**

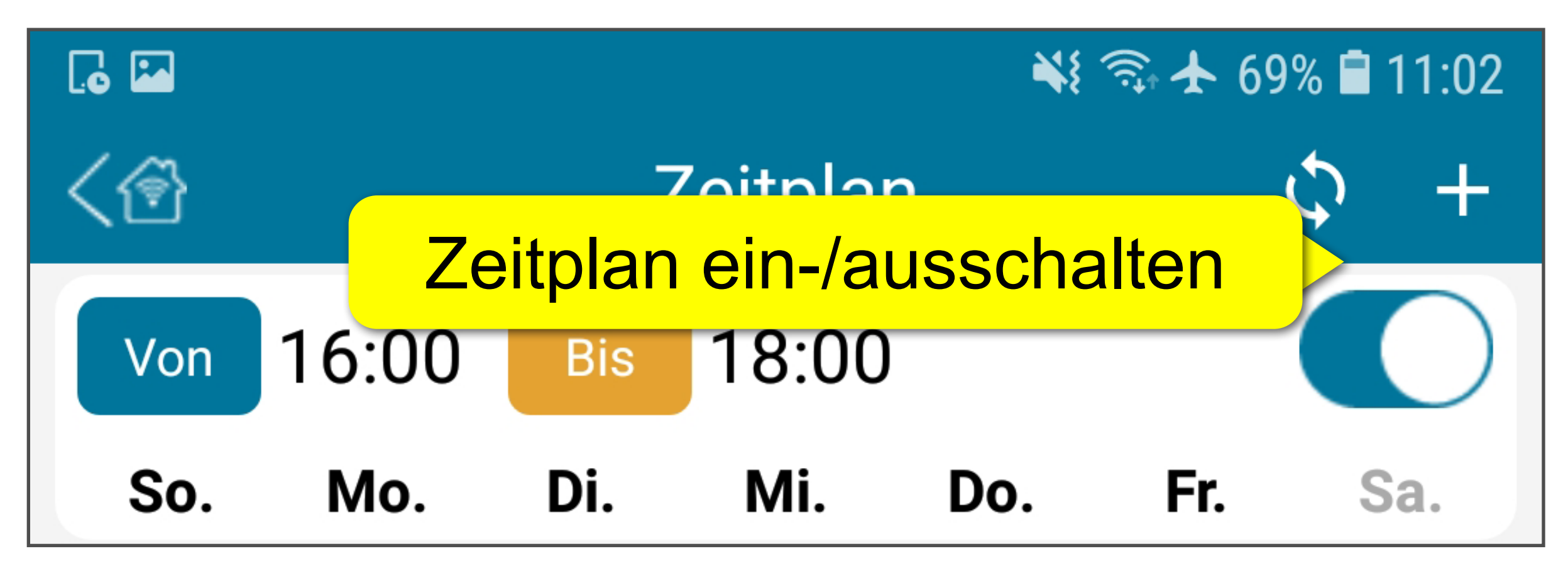

#### **Einen Zeitplan für eine Regel festlegen**

- 1. Öffnen Sie die Zeitplanansicht der Regel, für die Sie einen Zeitplan festlegen möchten.
- 2. Tippen Sie auf **+**.
- 3. Definieren Sie einen Zeitbereich und wählen Sie die Wochentage aus, an denen die Regel aktiv ist.
- 4. Tippen Sie auf  $\blacktriangledown$ , um zu speichern.
- 5. Der Zeitplan wird der Zeitplanansicht hinzugefügt.

#### **Einen Zeitplan deaktivieren und wieder aktivieren**

- 1. Öffnen Sie die Zeitplanansicht.
- 2. Benutzen Sie den Schieberegler, um die Regel ein- oder auszuschalten.

#### **Zeitplan ändern**

- 1. Öffnen Sie die Zeitplanansicht.
- 2. Tippen und halten Sie den Zeitplan, den Sie ändern möchten. Wählen Sie **Ändern** aus dem Untermenü.
- 3. Ändern Sie den Zeitplan wie gewünscht.
- 4. Tippen Sie auf  $\blacktriangledown$ , um zu speichern.

#### **Zeitplan löschen**

- 1. Öffnen Sie die Zeitplanansicht.
- 2. Tippen und halten Sie den Zeitplan, den Sie löschen möchten. Wählen Sie **Löschen** aus dem Menü.
- 3. Bestätigen Sie die Abfrage mit **Ja**, um den Zeitplan zu löschen.

## **Kontrollprotokoll**

Das Kontrollprotokoll protokolliert Geräteaktivität. Das Protokoll zeigt Ihnen, wann und wie das Ereignis ausgelöst wurde (z.B. manuell, über Timer) und was die Aktion war (z.B. ausgeschaltet, eingeschaltet).

- 1. Öffnen Sie das Gerätemenü.
- 2. Wählen Sie **Kontrollprotokoll**.
- 3. Tippen Sie auf  $\bigcirc$ , um das Protokoll zu aktualisieren.
- 4. Lesen Sie das Protokoll:
	-
	- **-**  $\vee$  Ereignis erfolgreich abgewickelt
	- **X Abwicklung des Ereignis fehlgeschlagen**

## **Protokoll ansehen**

## **Protokoll löschen**

- 1. Öffnen Sie das Gerätemenü.
- 2. Wählen Sie **Kontrollprotokoll**.
- 3. Tippen Sie auf **x**.
- 4. Bestätigen Sie die Abfrage, um das Protokoll zu löschen.

## **Endgeräte verwalten**

## **Gerät umbenennen**

- 1. Öffnen Sie das Gerätemenü.
- 2. Wählen Sie **Umbenennen** aus dem Menü.
- 3. Ändern Sie den Namen.
- 4. Navigieren Sie zur Startseite, so dass der Name in allen Ansichten aktualisiert wird.

## **Gerät neu koppeln**

Falls sich Ihr Endgerät nicht wie erwartet verhält, koppeln Sie es neu.

433 MHz Geräte unterstützen diese Funktion nicht. Anstelle, löschen Sie das Gerät und fügen es dem Gateway erneut hinzu.

Koppeln Sie wie folgt:

- 1. Öffnen Sie das Gerätemenü.
- 2. Tippen Sie auf **Erneut anlernen** und bestätigen die Abfrage, um die Koppelung zu starten.
- 3. Warten Sie, bis der Vorgang abgeschlossen ist. Das Gerät wurde erneut gekoppelt und ist wieder einsatzbereit.

#### **Gerät löschen**

**Achtung!** Dies kann nicht rückgängig gemacht werden.

- 1. Öffnen Sie das Gerätemenü.
- 2. Wählen Sie **Löschen** aus dem Menü.
- 3. Bestätigen Sie die Abfrage, um das Gerät zu löschen. Das Gerät wird entfernt.

## **Datendiagramme**

Endgeräte die Daten messen und aufzeichnen, bieten eine grafische Darstellung der Aufzeichnungen in Form von Diagrammen.

## **Diagramm anzeigen**

- 1. Öffnen Sie das Gerätemenü.
- 2. Wählen Sie **Diagramm** (oder ähnlich). Das Diagramm öffnet sich.

#### **Beispiel: Temperatur-Diagramm**

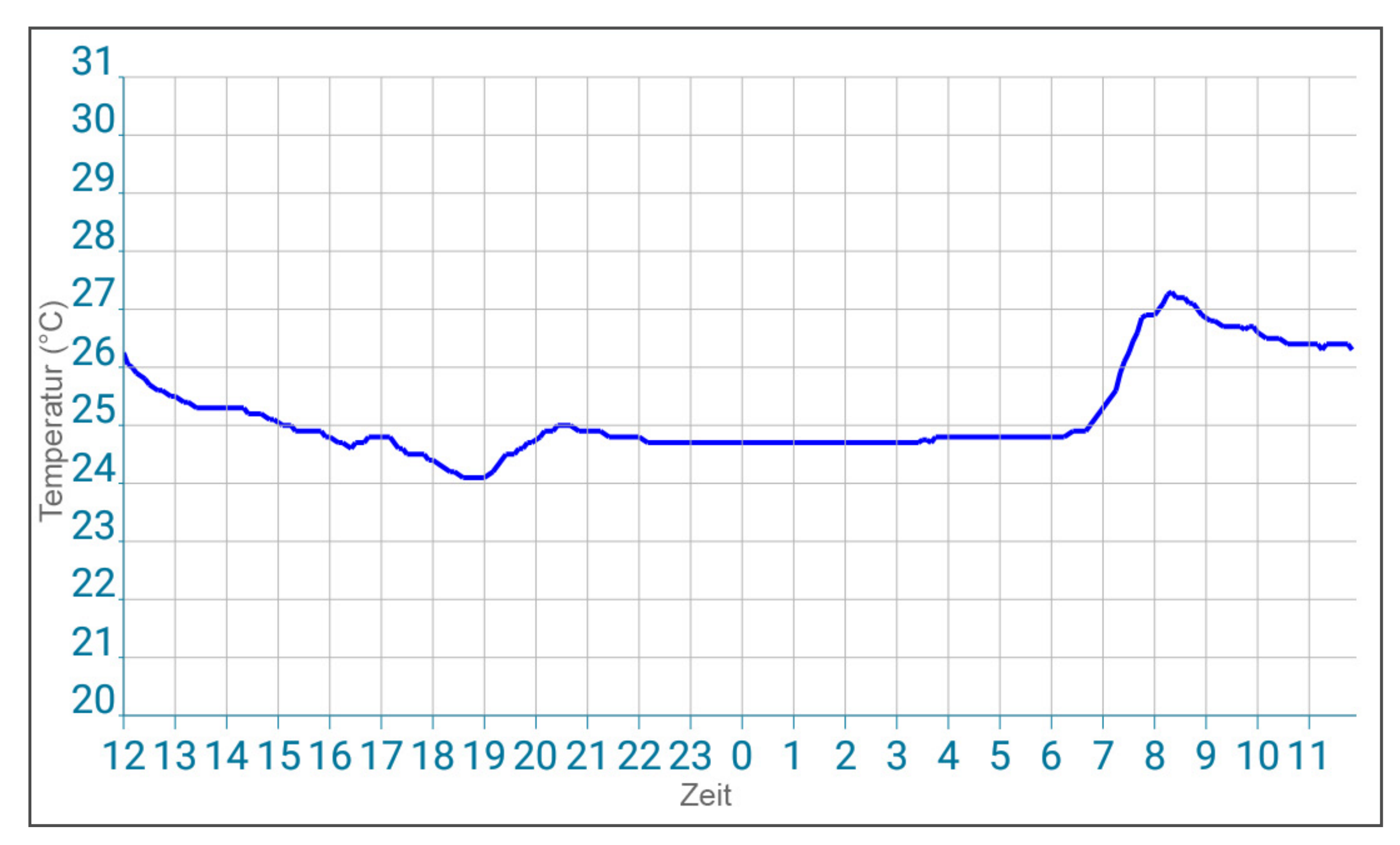

#### **Beispiel: Leistungsaufnahme-Diagramm**

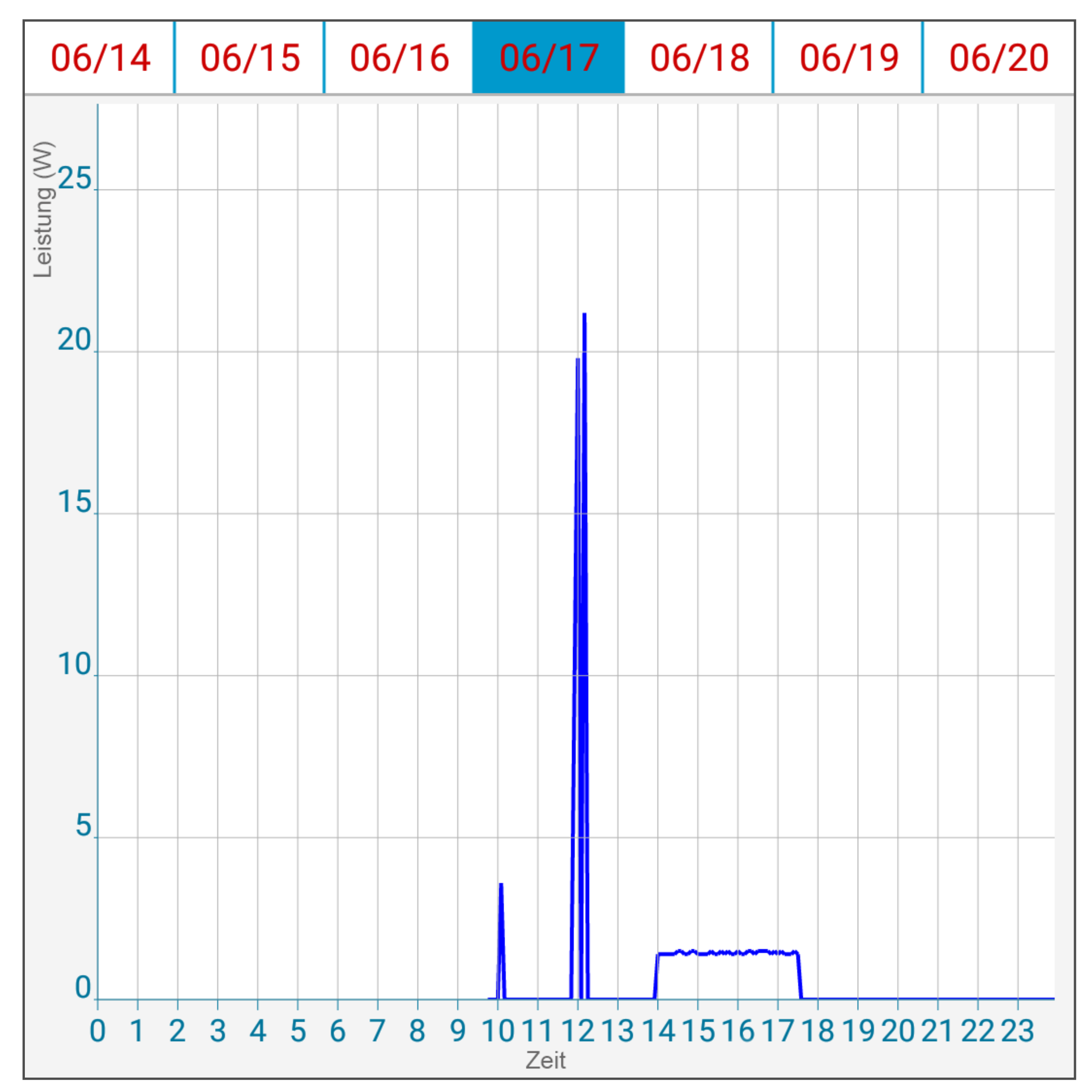

# **Beheben von Störungen**

## **Unerwartete Aktionen**

Es kann vorkommen, dass das Gerät eine Aktion auslöst und Sie nicht verstehen wieso. Mögliche Gründe sind unter anderen:

- Ein Zeitplan ist festgelegt.
- Eine Regel is festgelegt.
- Ihre Einstellungen (falls vorhanden) auf Conrad Connect steuern Ihr Gerät.
- Dem Gerät wurde eine Regel hinzugefügt,

Das Gerät ist mit einem anderen Gerät verlinkt.

bevor das Gerät mit dem Gateway verlinkt wurde.

Wenn Sie die Ursache für das unerwartete Verhalten nicht finden können, setzen Sie das Gerät gemäß den Anweisungen in Gerät zurücksetzen zurück.

## **Gerät zurücksetzen**

Das Zurücksetzen des Geräts kann dazu beitragen, unregelmäßiges Verhalten zu beheben, wie z.B.:

- Unerwartetes Handeln (siehe Unerwartete Aktionen)
- Nicht-Ansprechen

Der Rückstellvorgang ist abhängig vom Typ des Sender-Empfänger-Paares.

Gehen Sie wie folgt vor, um Ihr Gerät zurückzusetzen:

1. Suchen Sie nach dem Rückstellvorgang (siehe nachfolgend), der Ihrem Geräte-Paar-Typ und Ihrer Gerätefrequenz

entspricht.

- 2. Befolgen Sie die angegebenen Schritte, um das Gerät zurückzusetzen.
- 3. Fügen Sie das Gerät über die App neu hinzu.

## **Geräte-Paar-Typ 1 – 433 MHz**

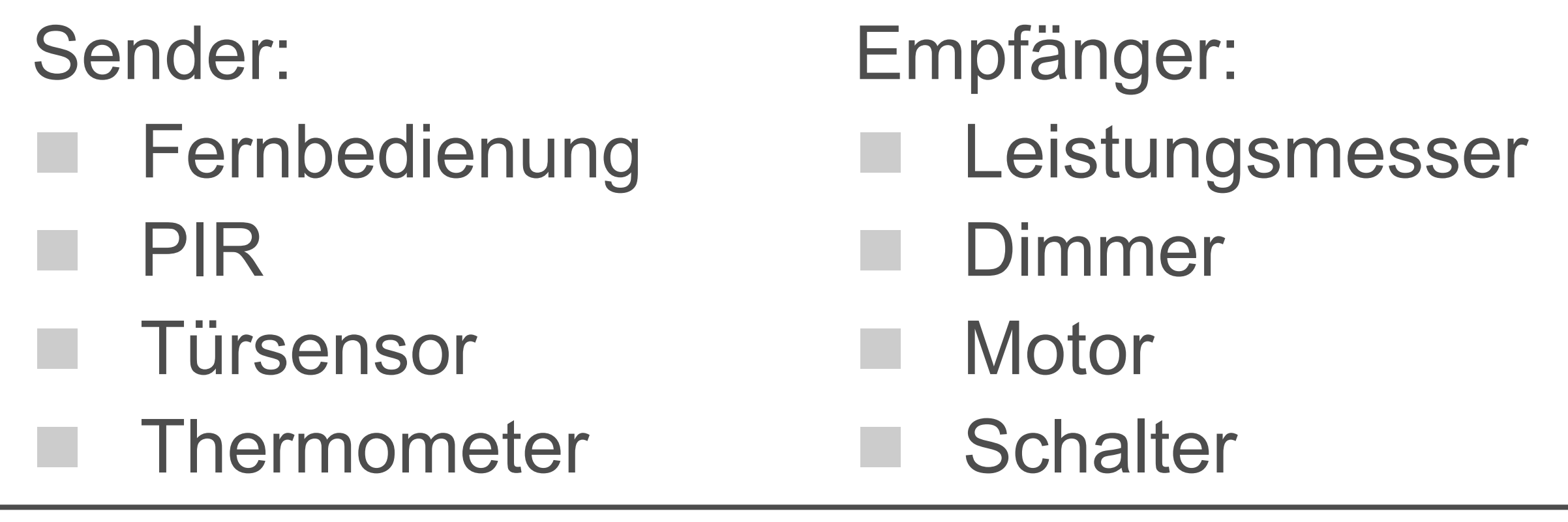

- 1. Halten Sie die Taste (ca. 3 Sekunden) am Empfänger gedrückt, bis die LED blinkt.
- 2. Halten Sie die Taste erneut (ca. 3 Sekunden) gedrückt, bis die LED erlischt. Das Zurücksetzen ist abgeschlossen.

#### **Geräte-Paar-Typ 2 – 868 MHz**

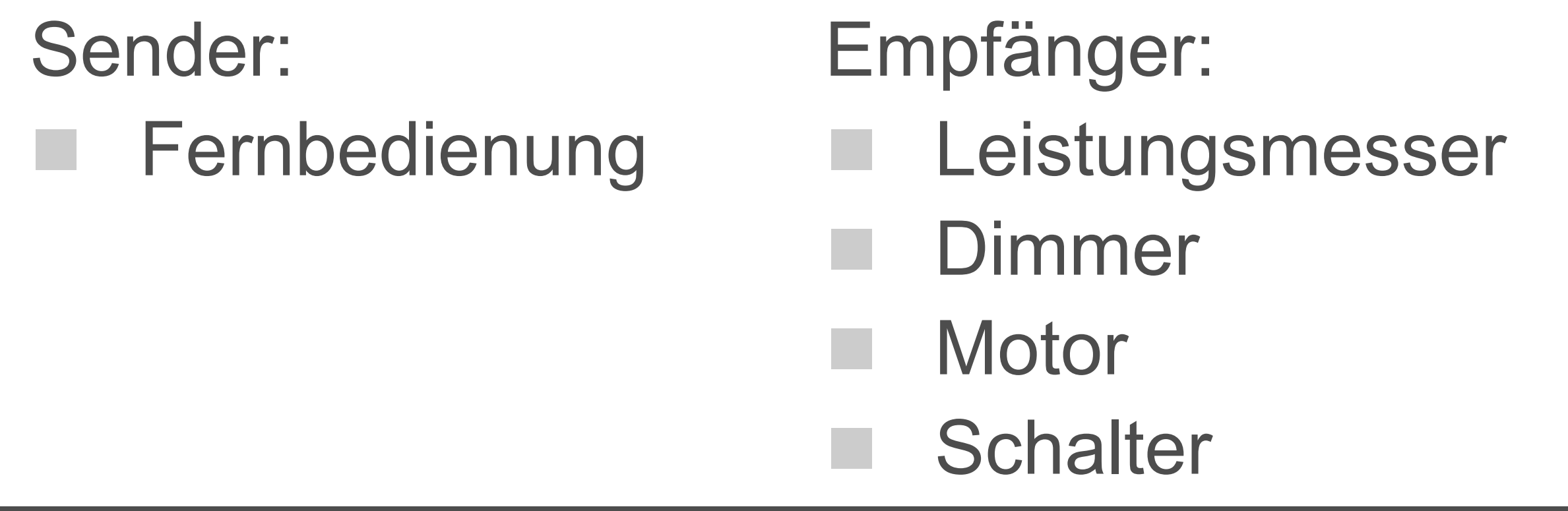

- 1. Halten Sie gleichzeitig (ca. 3 Sekunden) die EIN- und AUS-Tasten am Sender gedrückt, bis die LED blinkt.
- 2. Halten Sie die Tasten erneut gedrückt (ca. 3 Sekunden), bis die LED erlischt. Das Zurücksetzen ist abgeschlossen.

## **Geräte-Paar-Typ 3 – 868 MHz**

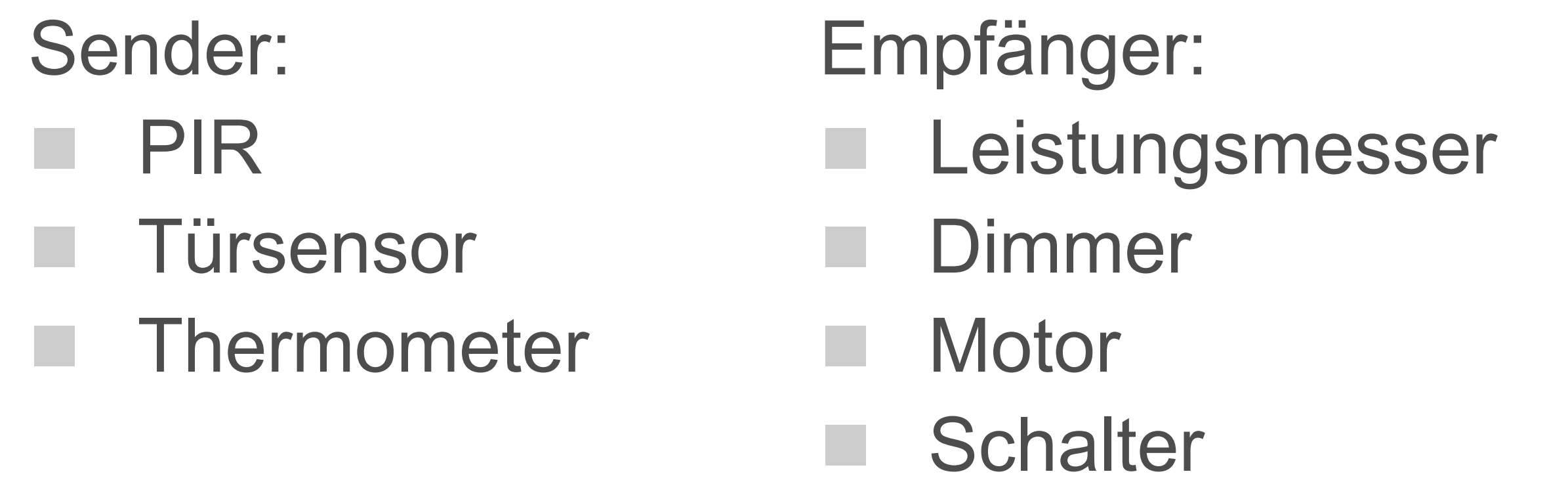

- 1. Halten Sie die Taste am Sender (ca. 3 Sekunden) gedrückt, bis die LED blinkt.
- 2. Halten Sie die Taste erneut gedrückt, bis die LED 7 mal blinkt und erlischt. Das Zurücksetzen ist abgeschlossen.

#### **Geräte-Paar-Typ 4 – 868 MHz**

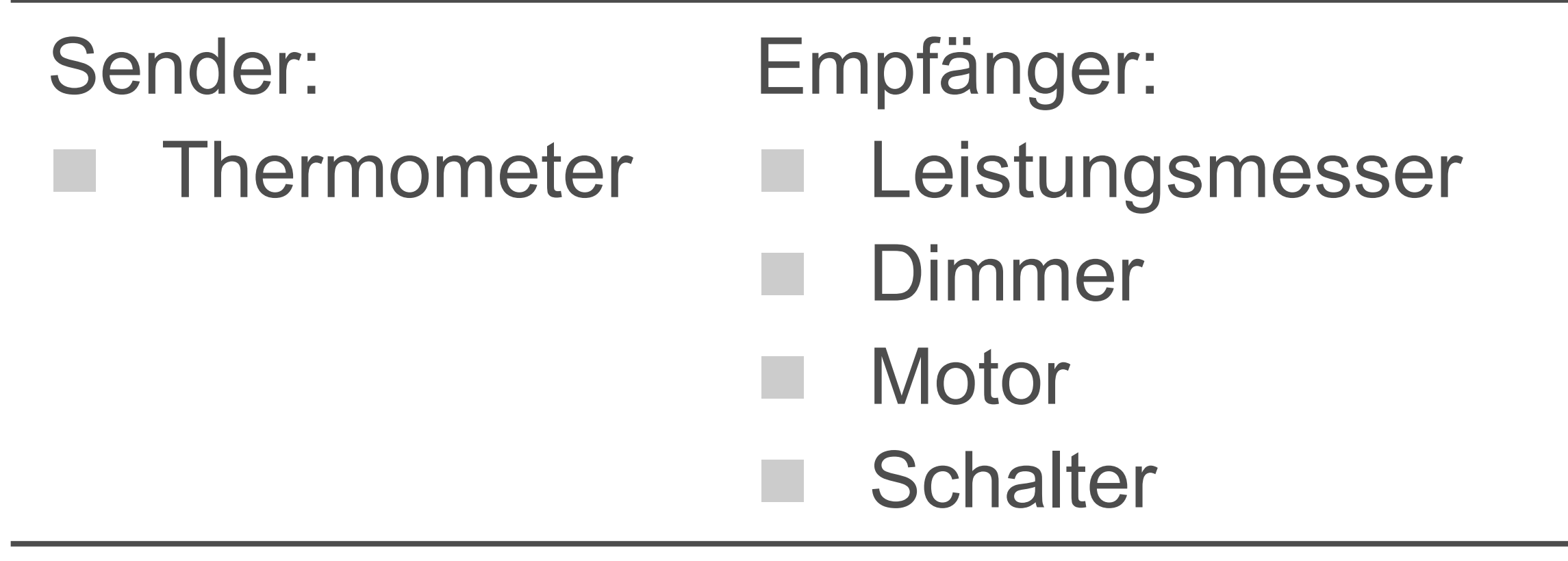

- 1. Drücken Sie wiederholt die FUNC-Taste, bis CANCEL angezeigt wird.
- 2. Halten Sie die EIN-Taste (ca. 3 Sekunden) gedrückt, bis das Symbol  $\mathcal{R}$  (Lernen) blinkt.
- 3. Halten Sie die EIN-Taste erneut (ca. 3 Sekunden) gedrückt, bis das Symbol erlischt. Das Zurücksetzen ist abgeschlossen.